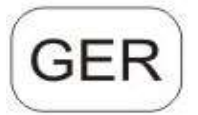

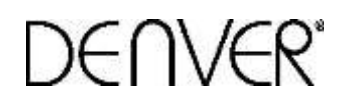

**Wildbeobachtungskamera** 

## **DENVER WCT-5003MK2 NT**

# **Bedienungsanleitung**

**[WWW.DENVER-ELECTRONICS.COM](http://www.denver-electronics.com/)**

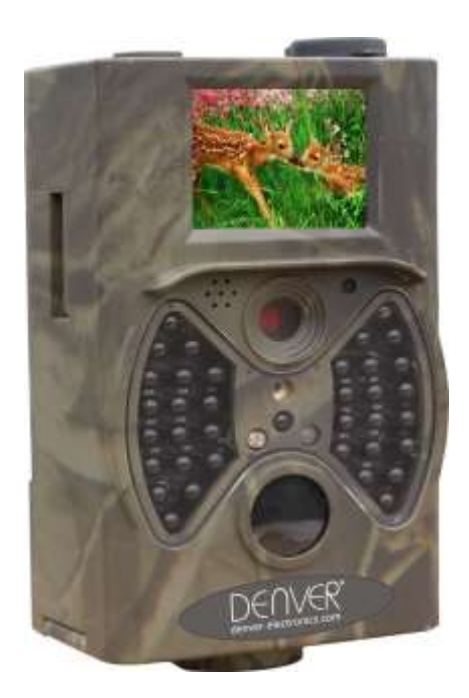

# Inhaltsverzeichnis

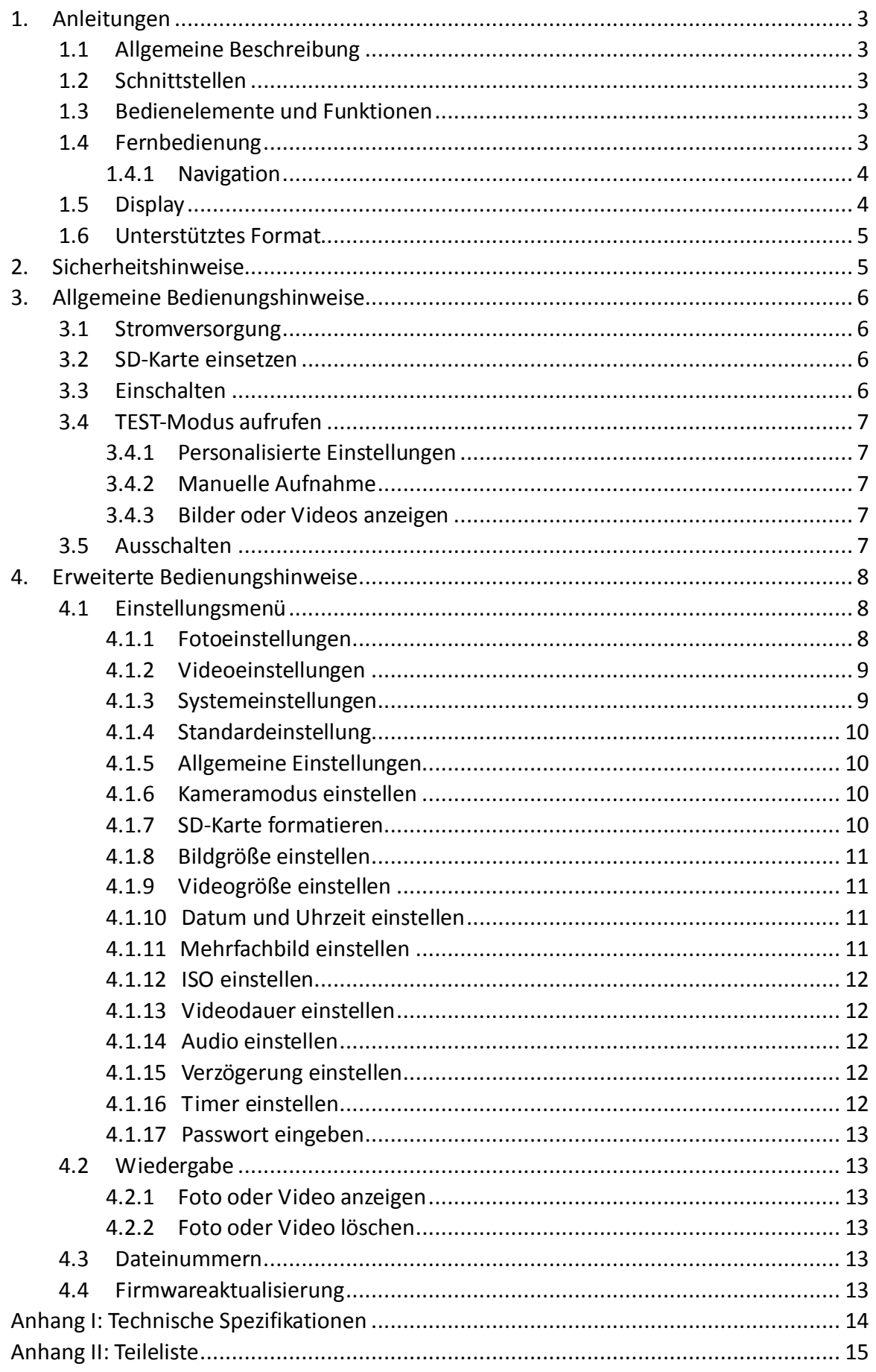

# **1. Anleitungen**

## <span id="page-2-1"></span><span id="page-2-0"></span>**1.1 Allgemeine Beschreibung**

Diese digitale Wildbeobachtungskamera ist eine automatisch arbeitende Überwachungskamera. Sie wird durch Bewegung von Menschen (oder Tieren) innerhalb eines bestimmten Bereichs ausgelöst, der durch einen hochempfindlichen Passiv-Infrarot (PIR) Bewegungssensor überwacht wird; hochwertige Bilder (bis zu 12 Megapixel) werden automatisch aufgenommen bzw. Videoclips werden in 1080p HD aufgezeichnet. Bei ausreichender Beleuchtung (nach Sonnenaufgang) nimmt das Gerät Bilder und Videos in Farbe auf, nachts werden Fotos und Video mit Infrarot schwarz/weiß aufgenommen.

Die Kamera ist einfach zu bedienen und sie verfügt über ein 2-Zoll Farb-LCD. Sie ist für Außenaufnahmen gegen Wasser und Schnee geschützt.

## <span id="page-2-2"></span>**1.2 Schnittstellen**

Die Kamera hat folgende Anschlüsse: USB-Port, SD-Kartenschacht, TV-Ausgang Bitte nehmen Sie sich einen Moment Zeit, um sich mit den Bedienelementen und dem Display der Kamera vertraut zu machen. Setzen Sie sich in diesem Abschnitt ein Lesezeichen, um während des Lesens der Bedienungsanleitung immer wieder zurückblättern zu können.

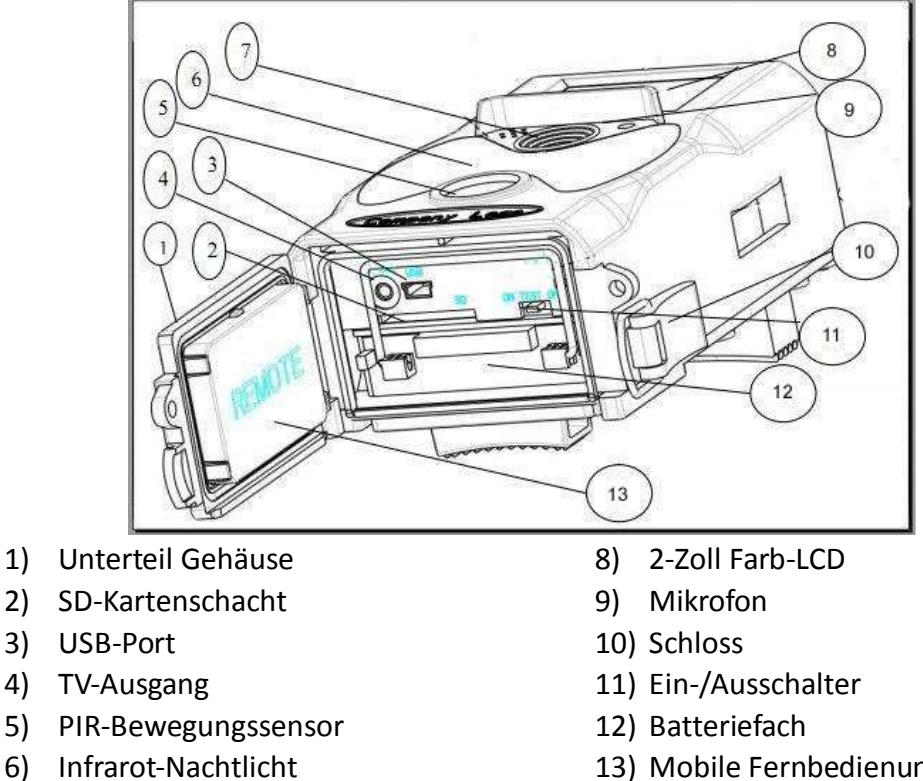

## <span id="page-2-3"></span>**1.3 Bedienelemente und Funktionen**

7) Objektiv

13) Mobile Fernbedienung

## <span id="page-2-4"></span>**1.4 Fernbedienung**

Die Fernbedienung ist ein Eingabegerät der Kamera und dient hauptsächlich zur Personalisierung der Einstellungen und der Passworteingabe. Die Fernbedienung steuert die Kamera über Infrarot. Die Reichweite beträgt 9 m. Auf der Fernbedienung befinden sich 7 Tasten.

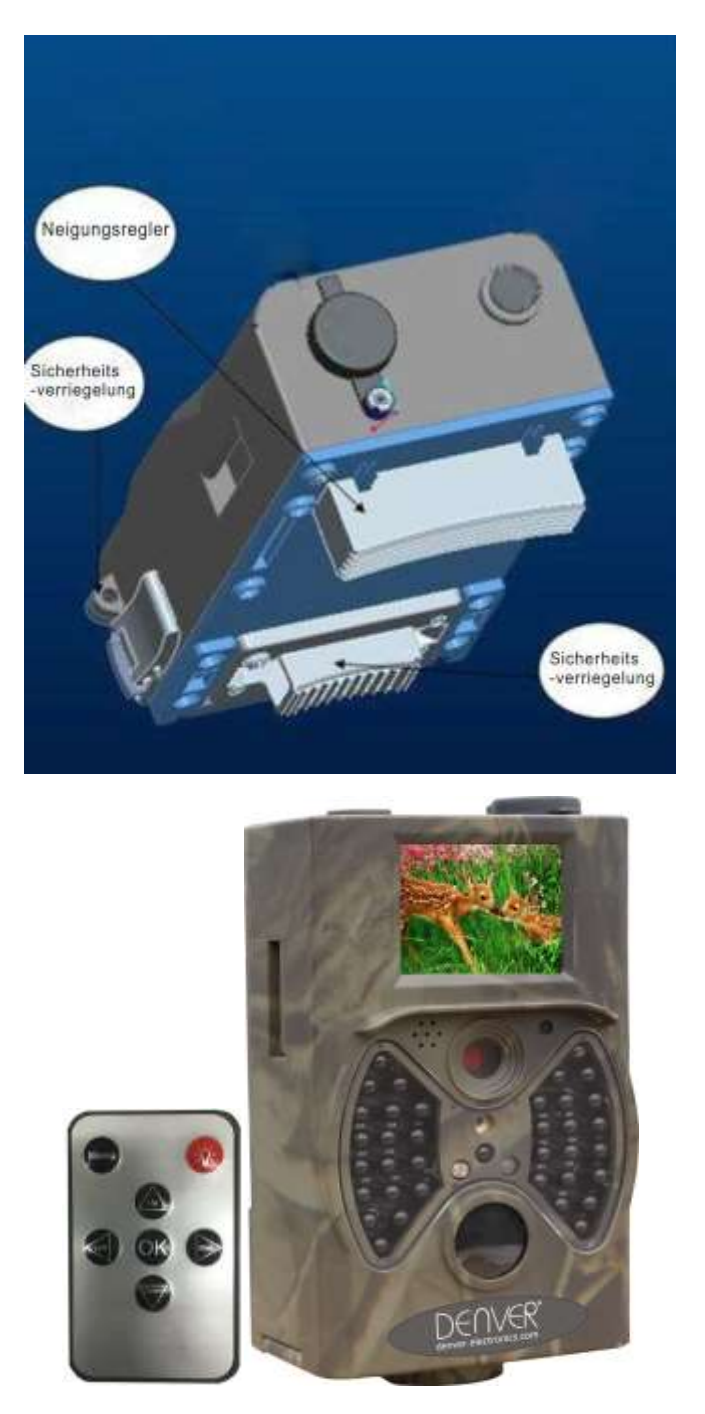

#### <span id="page-3-0"></span>**1.4.1 Navigation**

Drücken Sie Pfeil aufwärts oder Pfeil abwärts zur Auswahl oder Markierung des Menüpunkts und drücken Sie Pfeil links oder Pfeil rechts zur Auswahl der Option, dann drücken Sie OK zur Bestätigung.

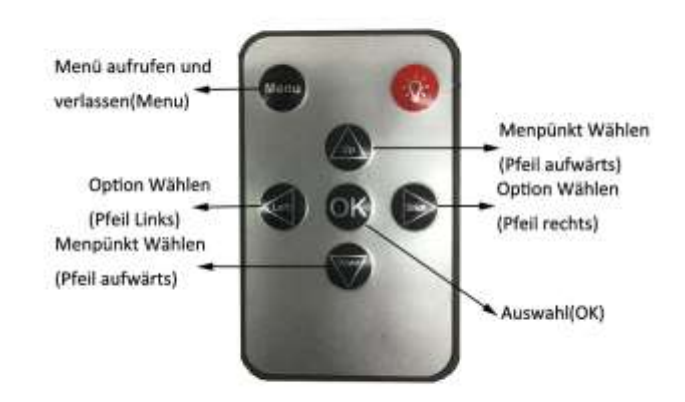

### <span id="page-4-0"></span>**1.5 Display**

Bei eingeschalteter Kamera (Ein-/Ausschalter auf TEST) werden die Aufnahmeinformationen im Display angezeigt.

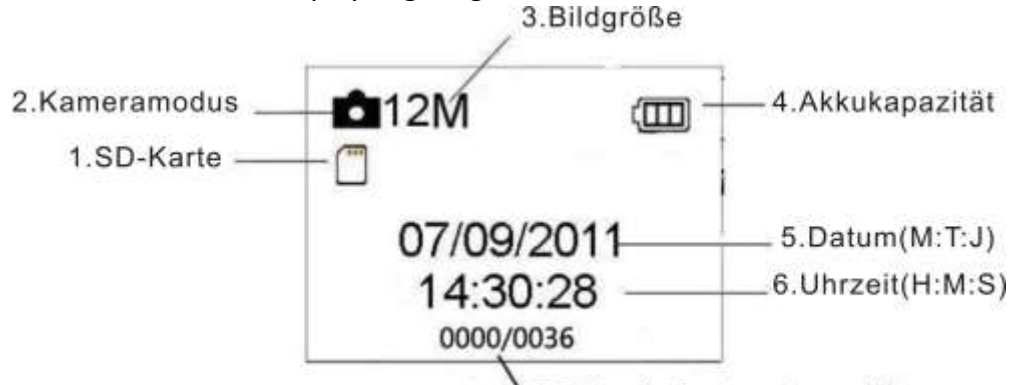

7. Bider Aufnahmekapazität

#### <span id="page-4-1"></span>**1.6 Unterstütztes Format**

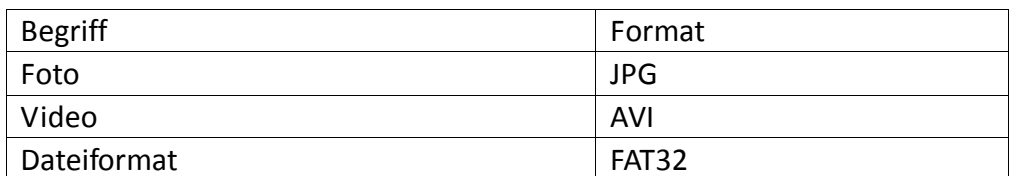

Bitte beachten Sie die nachstehenden wichtigen Hinweise. Sie müssen sich nicht um das Format des Dateisystems kümmern, außer wenn es Probleme beim Lesen der SD-Karte gibt. In diesem Fall formatieren Sie die SD-Karte zunächst in der Kamera oder im Computer.

## **2. Sicherheitshinweise**

<span id="page-4-2"></span>Die Betriebsspannung der Kamera beträgt 6,0 Volt. Die Kamera wird mit vier oder acht AA-Akkus betrieben.

Entriegeln Sie den Schreibschutz, bevor Sie die SD-Karte einsetzen.

Setzen Sie die SD-Karte bei ausgeschalteter Kamera ein.

Bei eingeschalteter Kamera sollten Sie die SD-Karte keinesfalls einsetzen oder herausnehmen.

Formatieren Sie die SD-Karte vor Erstgebrauch in der Kamera.

Die Kamera befindet sich bei Anschluss an einem USB-Port eines Computers im USB-Modus. In diesem Fall wird die SD-Karte als Wechsellaufwerk angezeigt.

Achten Sie auf ausreichende Energieversorgung, wenn Sie die Firmware aktualisieren, da die Aktualisierung anderenfalls unterbrochen wird. Eine unterbrochene Aktualisierung kann zu Fehlfunktionen der Kamera führen.

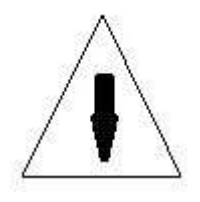

## **3. Allgemeine Bedienungshinweise**

#### <span id="page-5-1"></span><span id="page-5-0"></span>**3.1 Stromversorgung**

Zur Versorgung der Kamera werden vier oder acht AA-Akkus oder Batterien benötigt. Öffnen Sie das Gehäuse unten. Vergewissern Sie sich, dass die Kamera ausgeschaltet ist (Umschalter rechts), bevor Sie den Akku herausnehmen. Setzen Sie die geladenen Akkus mit korrekter Polarität im Batteriefach ein, wie in der nachstehenden Abbildung dargestellt. Schließen Sie das Batteriefach wieder.

Folgende 1,5-Volt-Batterien können benutzt werden:

- 1. Leistungsstarke Alkali-Batterien (empfohlen)
- 2. NiMH-Akkus

Die Kamera hat vier Batteriefächer. Fach 1 und 2 bilden eine Gruppe (mit "1" gekennzeichnet) und Fach 3 und 4 bilden die andere Gruppe (mit "2" gekennzeichnet); jede Gruppe kann die Versorgung separat übernehmen.

Im Testmodus schaltet sich die Kamera zum Energiesparen automatisch nach 3 Minuten Ruhezustand aus; die Aktivierung erfolgt durch Bewegungserkennung.

Bei erschöpftem Akku schaltet sich die Kamera ebenfalls automatisch aus. Bitte tauschen Sie die Batterien rechtzeitig aus bzw. laden Sie den Akku.

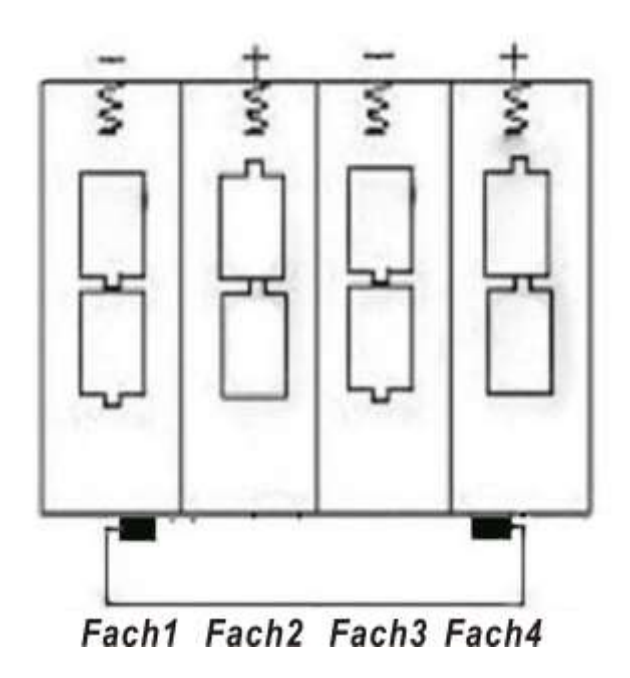

#### <span id="page-5-2"></span>**3.2 SD-Karte einsetzen**

Setzen Sie die SD-Karte im Kartenschacht mit der gekennzeichneten Seite nach oben ein. Die SD-Karte kann nur in einer Richtung eingesetzt werden. Achten Sie darauf, dass der Schreibschutz der SD-Karte deaktiviert ist.

#### <span id="page-5-3"></span>**3.3 Einschalten**

Bitte beachten Sie vor dem Einschalten:

- 1. Vermeiden Sie Temperatur- und Bewegungsstörungen, die als Tier oder Mensch ausgelegt werden können, wie beispielsweise Bäume, die direkter Sonneneistrahlung ausgesetzt sind oder andere Wärmequellen. Das kann zu unbeabsichtigtem Einschalten führen.
- 2. Die Kamera sollte 1 m über dem Boden angebracht werden. Dies ist beispielsweise eine angemessene Höhe für Rotwild. Im Allgemeinen sollte die Höhe 1 bis 2 m betragen.

Schieben Sie den Ein-/Ausschalter auf ON, um die Kamera einzuschalten. Nach dem Einschalten der Kamera blinkt die Bewegungs-LED (rot) für ca. 15 Sekunden. Diese 15 Sekunden sind eine Pufferzeit, bevor automatisch Bilder oder Videos aufgenommen werden, beispielsweise um das Gehäuse zu schließen, die Kamera aufzustellen und fortzugehen.

Die eingeschaltete Kamera nimmt Bilder oder Videos automatisch entsprechend den standardgemäßen oder personalisierten Einstellungen auf. Die Kamera verfügt ebenfalls über ein Mikrofon, sodass der Ton zusammen mit dem Videoclip aufgenommen wird.

### <span id="page-6-0"></span>**3.4 TEST-Modus aufrufen**

Schieben Sie den Ein-/Ausschalter auf TEST, um den TEST-Modus aufzurufen. Im TEST-Modus stehen Ihnen folgende Funktionen zur Verfügung: Personalisierte Einstellungen, manuelle Aufnahme, Vorschau.

### <span id="page-6-1"></span>**3.4.1 Personalisierte Einstellungen**

Drücken Sie MENU, um die Menüeinstellungen aufzurufen. Die Kamera kann manuell eingestellt werden; die Einstellungen werden im Display der Kamera oder auf einem externen Monitor angezeigt. Die Bedienung wird detailliert im Kapitel "Erweiterte Bedienungshinweise" beschrieben.

### <span id="page-6-2"></span>**3.4.2 Manuelle Aufnahme**

Drücken Sie rechts, um Fotos oder Videos manuell aufzunehmen.

### <span id="page-6-3"></span>**3.4.3 Bilder oder Videos anzeigen**

Aufgenommene Fotos oder Videos können auf zweierlei Weise angezeigt werden:

- 1. Auf dem LCD-Display der Kamera.
- 2. Auf einem Fernseher, der über TV-Kabel an der Kamera angeschlossen ist.

Stellen Sie OK Umschalter nach rechts, um Bilder auf dem LCD-Display oder einem Fernseher anzuzeigen. Drücken Sie Pfeil aufwärts, um das vorherige Bild anzuzeigen oder Pfeil abwärts für das nächste Bild. Detaillierte Bedienungshinweise (wie zum Löschen von Bildern oder Videos) finden Sie im Kapitel "Erweiterte Bedienungshinweise".

### <span id="page-6-4"></span>**3.5 Ausschalten**

Schieben Sie den Ein-/Ausschalter auf OFF, um die Kamera auszuschalten. Bitte beachten Sie, dass die Kamera selbst ausgeschaltet noch einen geringen Stromverbrauch im µA-Bereich hat.

Daher sollten Sie Akkus/Batterien entnehmen, wenn Sie die Kamera für längere Zeit nicht benutzen.

## **4. Erweiterte Bedienungshinweise**

<span id="page-7-0"></span>Von den allgemeinen Bedienungshinweisen der Kamera im vorherigen Kapitel sind Ihnen bereits die drei grundlegenden Betriebsmodi bekannt:

- 1. AUS: Ein-/Ausschalter steht auf OFF (rechts).
- 2. EIN: Ein-/Ausschalter steht auf ON (links).
- 3. TEST: Ein-/Ausschalter steht auf TEST (Mitte).

Ausgeschaltet ist es sicher, die SD-Karte oder Akkus/Batterien auszutauschen und die Kamera zu transportieren.

Dieses Kapitel beschreibt die erweiterten Bedienungshinweise zur Personalisierung der Kameraeinstellungen. Die Einstellungen können nur im TEST-Modus mit der Fernbedienung personalisiert werden.

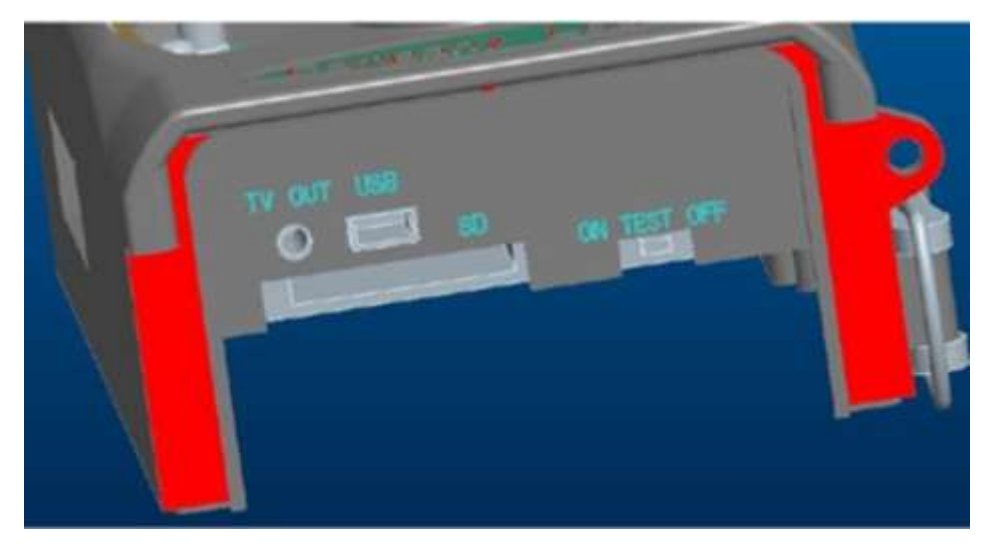

#### <span id="page-7-1"></span>**4.1 Einstellungsmenü**

Zur Anzeige des Einstellungsmenüs der Kamera drücken Sie im TEST-Modus MENU. Das Einstellungsmenü wird im LCD-Display der Kamera oder auf einem externen Monitor angezeigt.

#### <span id="page-7-2"></span>**4.1.1 Fotoeinstellungen**

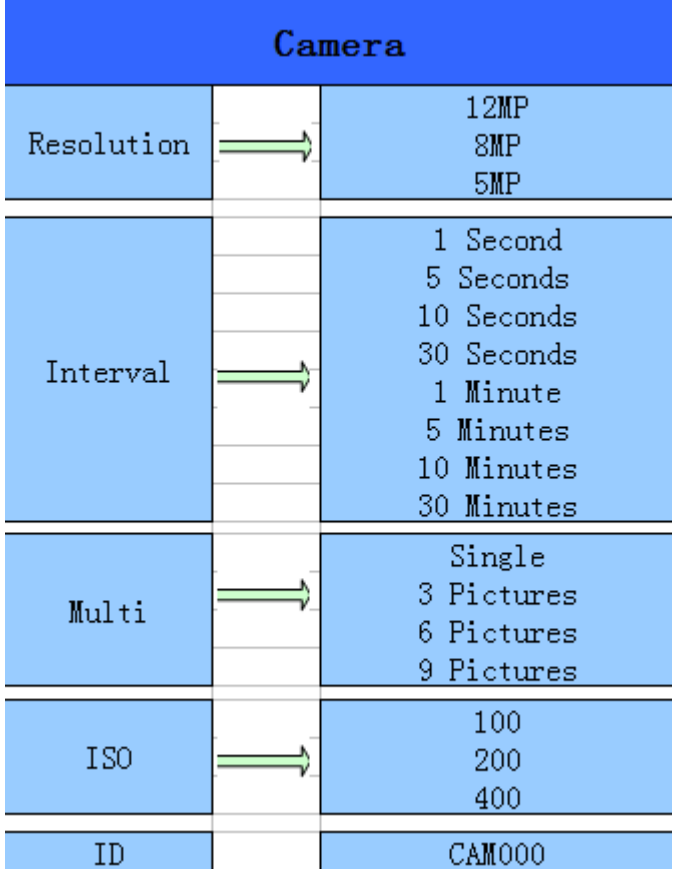

#### <span id="page-8-0"></span>**4.1.2 Videoeinstellungen**

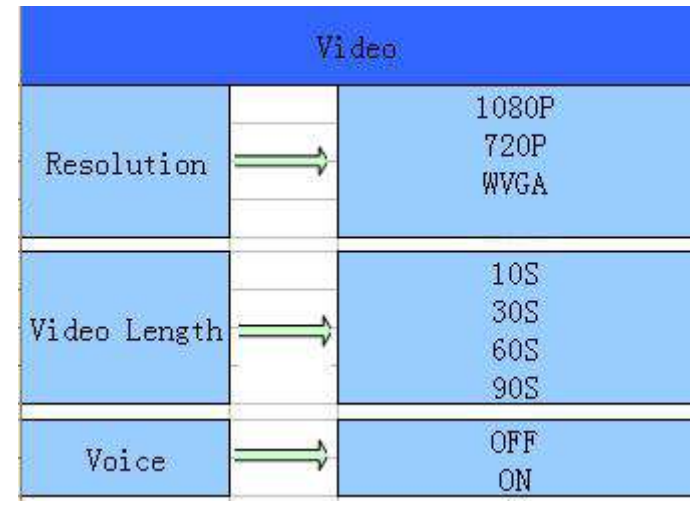

## <span id="page-8-1"></span>**4.1.3 Systemeinstellungen**

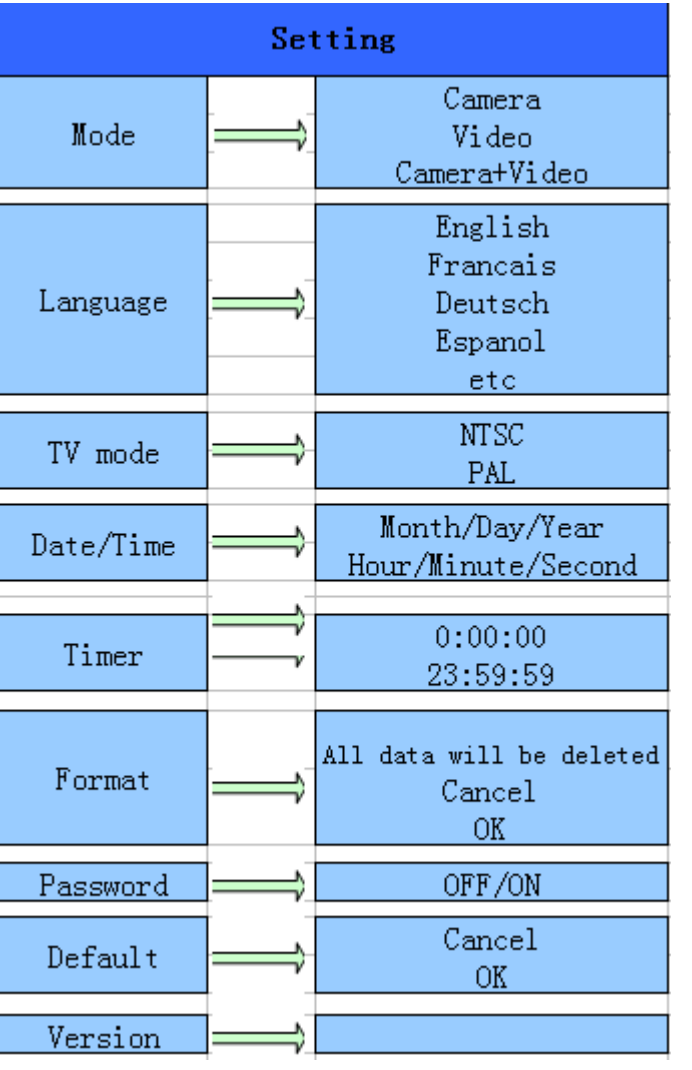

### <span id="page-9-0"></span>**4.1.4 Standardeinstellung**

Die Standardeinstellungen sind nachstehend aufgeführt:

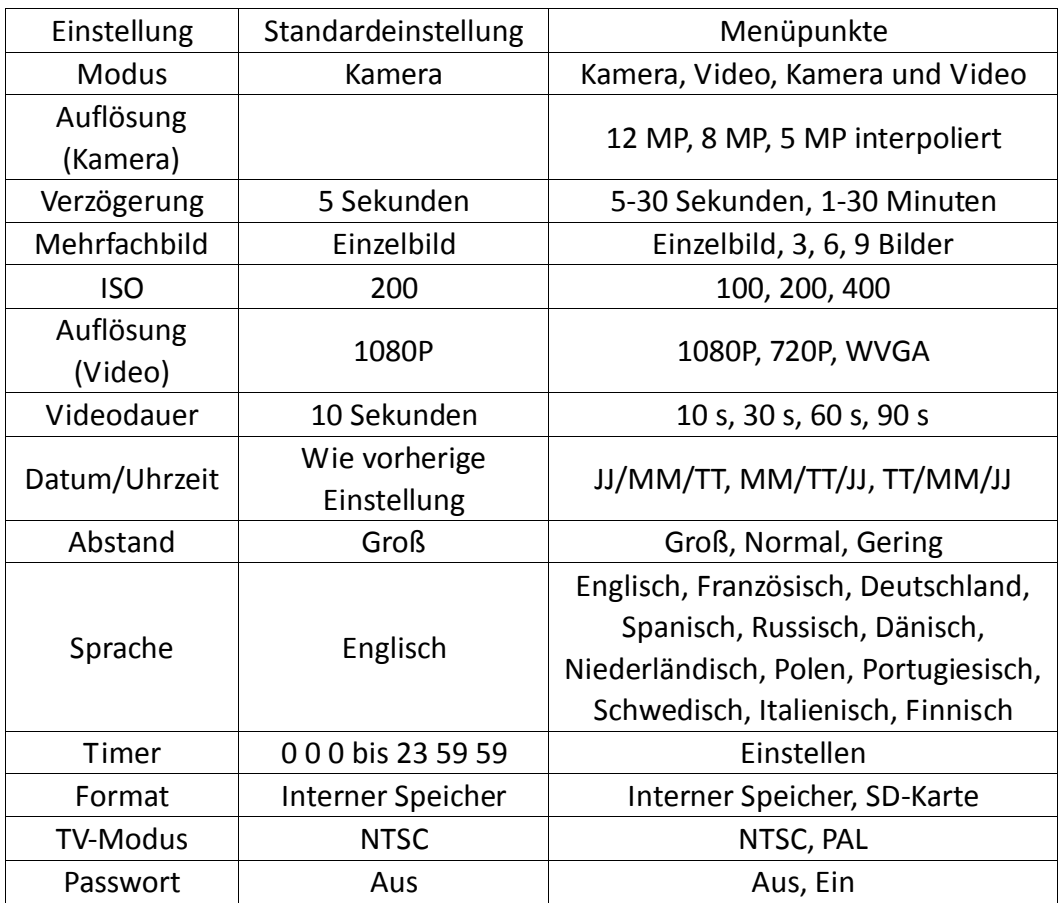

#### <span id="page-9-1"></span>**4.1.5 Allgemeine Einstellungen**

Die Schritte gelten für folgende Menüpunkte: Kameramodus, Bildgröße, Videogröße, Mehrfachbild, Videodauer, Verzögerung und Timer.

#### <span id="page-9-2"></span>**4.1.6 Kameramodus einstellen**

Ihnen stehen drei Kameramodi zur Verfügung: Kamera, Video und Kamera sowie Video. Die Einstellung der Kamera erfolgt im Einstellungsmenü.

Zum Umstellen der Kamera aus dem Fotomodus in den Videomodus gehen Sie wie folgt vor:

- a) Drücken Sie MENU, um das Einstellungsmenü aufzurufen.
- b) Drücken Sie Pfeil abwärts zur Auswahl von Mode.
- c) Drücken Sie OK rechts zur Auswahl von Video.
- d) Drücken Sie den Umschalter, um die Einstellung zu speichern.

Drücken Sie MENU, um die Einstellung zu verwerfen und in das Informationsdisplay zurückzukehren.

#### <span id="page-9-3"></span>**4.1.7 SD-Karte formatieren**

Das System löscht während der Formatierung alle Bilder und Videos auf der SD-Karte. Bitte erstellen Sie rechtzeitig Sicherungskopien.

- a) Drücken Sie MENU, um das Einstellungsmenü aufzurufen.
- b) Drücken Sie Pfeil rechts zur Auswahl von System.
- c) Drücken Sie Pfeil abwärts zur Auswahl von Format.
- d) Drücken Sie Pfeil rechts zur Auswahl von SD-Card.
- e) Drücken Sie den Umschalter zur Auswahl von Enter, um das Untermenü aufzurufen.
- f) Drücken Sie Pfeil abwärts zur Auswahl von OK. OK wird markiert.
- g) Drücken Sie OK, um die SD-Karte zu formatieren. Während der Formatierung wird "Please Wait" angezeigt.

## **Please Wait!**

Drücken Sie MENU, um die Einstellung zu verwerfen und in das Informationsdisplay zurückzukehren.

#### <span id="page-10-0"></span>**4.1.8 Bildgröße einstellen**

Für diesen Parameter stehen Ihnen drei Werte zur Verfügung: 12 MP, 8 MP und 5 MP. Der Standardwert ist 5 Megapixel. Zum Einstellen der Pixelgröße auf 12 MP gehen Sie wie folgt vor:

- a) Drücken Sie MENU, um das Einstellungsmenü aufzurufen.
- b) Drücken Sie Pfeil abwärts zur Auswahl von Auflösung.
- c) Drücken Sie OK rechts zur Auswahl von 12 MP.
- d) Drücken Sie den Umschalter zum Speichern der Einstellung, dann drücken Sie MENU, um in das Informationsdisplay zurückzukehren.

Drücken Sie MENU, um die Einstellung zu verwerfen und in das Informationsdisplay zurückzukehren.

#### <span id="page-10-1"></span>**4.1.9 Videogröße einstellen**

Für diesen Parameter stehen Ihnen ebenfalls drei Werte zur Verfügung: 1080P, WVGA. Der Standardwert ist 1080P. Zum Umschalten der Videogröße von 720P zu WVGA gehen Sie wie folgt vor:

- a) Drücken Sie MENU, um das Einstellungsmenü aufzurufen.
- b) Drücken Sie Pfeil abwärts zur Auswahl von Auflösung.
- c) Drücken Sie OK rechts zur Auswahl von WVGA.
- d) Drücken Sie den Umschalter zum Speichern der Einstellung, dann drücken Sie MENU, um in das Informationsdisplay zurückzukehren.

Drücken Sie MENU, um die Einstellung zu verwerfen und in das Informationsdisplay zurückzukehren.

#### <span id="page-10-2"></span>**4.1.10 Datum und Uhrzeit einstellen**

Sie können Datum und Uhrzeit des Geräts umstellen, beispielsweise nach einem Akkuwechsel. Das Datumformat ist Tag/Monat/Jahr, das Zeitformat ist Stunde:Minute:Sekunde. Die Jahreswerte sind 2010 bis 2050.

Zum Einstellen von Datum und Uhrzeit beispielsweise auf den 15. November 2011 um halb elf vormittags folgen Sie den nachstehenden Schritten:

- a) Drücken Sie MENU, um das Einstellungsmenü aufzurufen.
- b) Drücken Sie Pfeil rechts zum Aufrufen von System.
- c) Drücken Sie Pfeil abwärts zur Auswahl von Date/Time.
- d) Drücken Sie OK rechts zur Anzeige von Uhrzeit und Datum, dann drücken Sie Pfeil aufwärts bzw. Pfeil abwärts zur Änderung der Werte.
- e) Drücken Sie den Umschalter zum Speichern der Einstellungen, dann drücken Sie MENU, um in das Informationsdisplay zurückzukehren.

Drücken Sie MENU, um die Einstellung zu verwerfen und in das Informationsdisplay zurückzukehren.

#### <span id="page-10-3"></span>**4.1.11 Mehrfachbild einstellen**

Dieser Parameter stellt die Anzahl der Bilder ein, die beim Drücken des Auslösers im Kameramodus aufgenommen werden. Ihnen stehen vier Werte zur Verfügung: "1 Photo" "3 Photos" "6 Photos" und "9 Photos". Der Standardwert ist "1 Photo". Zum Umstellen von Einzelaufnahme auf 3 Bilder gehen Sie wie folgt vor:

- a) Drücken Sie MENU, um das Einstellungsmenü aufzurufen.
- b) Drücken Sie Pfeil abwärts zur Auswahl von Multi.
- c) Drücken Sie OK rechts zur Auswahl von 3 Photos.
- d) Drücken Sie den Umschalter zum Speichern der Einstellung, dann drücken Sie MENU, um in das Informationsdisplay zurückzukehren.

Drücken Sie MENU, um die Einstellung zu verwerfen und in das Informationsdisplay

zurückzukehren.

#### <span id="page-11-0"></span>**4.1.12 ISO einstellen**

In diesem Menü stellen Sie eine bessere Bildqualität für Nachtaufnahmen ein, Ihnen stehen 3 Werte zur Verfügung: 100, 200 und 400.

- a) Drücken Sie MENU, um das Einstellungsmenü aufzurufen.
- b) Drücken Sie Pfeil abwärts zur Auswahl von ISO.
- c) Drücken Sie den Umschalter zum Speichern der Einstellung, dann drücken Sie MENU, um in das Informationsdisplay zurückzukehren.

Drücken Sie MENU zum Verwerfen und Verlassen des Menüs.

#### <span id="page-11-1"></span>**4.1.13 Videodauer einstellen**

Zum Umschalten der Videodauer von 10 Sekunden auf 30 Sekunden gehen Sie wie folgt vor:

- a) Drücken Sie MENU, um das Einstellungsmenü aufzurufen.
- b) Drücken Sie den abwärts zur Auswahl von Video Length.
- c) Drücken Sie OK Umschalter zum Speichern der Einstellung, dann drücken Sie MENU, um in das Informationsdisplay zurückzukehren.

Drücken Sie MENU zum Verwerfen und Verlassen des Menüs.

#### <span id="page-11-2"></span>**4.1.14 Audio einstellen**

Zum Aktivieren/Deaktivieren des Tons für die Videoaufnahme gehen Sie wie folgt vor:

- a) Drücken Sie MENU, um das Einstellungsmenü aufzurufen.
- b) Drücken Sie Pfeil abwärts zur Auswahl von Voice.
- c) Drücken Sie OK rechts zum Aufrufen des Tonmenüs.

#### <span id="page-11-3"></span>**4.1.15 Verzögerung einstellen**

Mit diesem Parameter stellen Sie die Verzögerung des PIR (Passiv-Infrarot) Bewegungssensors nach dem Drücken des Auslösers ein. Während dieses Zeitraums reagiert der Bewegungssensor noch nicht auf die Bewegung von Menschen (oder Tieren). Das kleinste Intervall beträgt 1 Sekunden. Das längste Intervall beträgt 30 Minuten. Der Standardwert ist 5 Sekunden.

Zum Umschalten der Verzögerung von 5 Sekunden auf 1 Minute gehen Sie wie folgt vor.

- a) Drücken Sie MENU, um das Einstellungsmenü aufzurufen.
- b) Drücken Sie Pfeil abwärts zur Auswahl von Delay.
- c) Drücken Sie OK rechts zum Aufrufen der Intervalleinstellung.
- d) Drücken Sie Pfeil abwärts zur Auswahl von 1 Minute.
- e) Drücken Sie den Umschalter zum Speichern der Einstellung, dann drücken Sie MENU, um in das Informationsdisplay zurückzukehren.

Drücken Sie MENU, um die Einstellung zu verwerfen und in das Informationsdisplay zurückzukehren.

#### <span id="page-11-4"></span>**4.1.16 Timer einstellen**

Dieser Parameter definiert einen bestimmten Zeitraum, in dem die Kamera aktiv ist ausgelöst werden kann. Während der verbleibenden Zeit bleibt das Gerät ausgeschaltet. Der Wert für die Stunden kann von 0 bis 23 eingestellt werden, der Wert für die Minuten von 0 bis 59.

Zur Aktivierung der Kamera zwischen 08:00 und 17:00 Uhr folgen Sie den nachstehenden Schritten:

- a) Drücken Sie MENU, um das Einstellungsmenü aufzurufen.
- b) Drücken Sie Pfeil abwärts zur Auswahl von Timer.
- c) Drücken Sie OK rechts zur Auswahl des Menüpunktes, dann drücken Sie Pfeil aufwärts bzw. Pfeil abwärts zum Einstellen des Wertes für die Startzeit auf 8 und die Endzeit auf 17.
- d) Drücken Sie den Umschalter zum Speichern der Einstellungen, dann drücken Sie MENU, um in das Informationsdisplay zurückzukehren.

Drücken Sie MENU, um in das vorherige Menü zurückzukehren.

#### <span id="page-12-0"></span>**4.1.17 Passwort eingeben**

Ist die Passworteinstellung aktiviert, so müssen Sie nach dem Einschalten der Kamera das Passwort eingeben. Standardgemäß ist das Passwort deaktiviert. Zur Aktivierung folgen Sie den nachstehenden Schritten:

- a) Drücken Sie MENU, um das Einstellungsmenü aufzurufen.
- b) Drücken Sie Pfeil abwärts zur Auswahl von Password.
- c) Drücken Sie Pfeil aufwärts zur Auswahl von On, dann drücken Sie Pfeil rechts zur Eingabe eines 4-stelligen Passworts.
- d) Drücken Sie OK zum Speichern, dann drücken Sie MENU, um in das Informationsdisplay zurückzukehren.
- e) Beim nächsten Einschalten der Kamera werden Sie aufgefordert, das Passwort einzugeben.

Drücken Sie MENU zum Verwerfen der Einstellung und Rückkehr in das vorherige Menü.

### <span id="page-12-1"></span>**4.2 Wiedergabe**

Im Wiedergabemodus können Bilder oder Videos angezeigt und gelöscht werden. Bilder und Videos können wie folgt angezeigt werden: Im LCD-Display der Kamera oder auf einem über TV-Kabel angeschlossenen Fernseher. Zur Vereinfachung wird eine Wiedergabe über PC hier nicht beschrieben.

#### <span id="page-12-2"></span>**4.2.1 Foto oder Video anzeigen**

- a) Schalten Sie in den TEST-Modus um und rufen Sie das Informationsdisplay auf.
- b) Drücken Sie OK rechts zur Anzeige des letzten Bildes (oder Videos) auf dem LCD-Display der Kamera, Fernseher oder einem Monitor mit TV-Eingang.
- c) Drücken Sie Pfeil links, um die Videowiedergabe zu starten.
- d) Drücken Sie erneut Pfeil links, um die Videowiedergabe zu beenden.
- e) Drücken Sie Pfeil aufwärts zur Anzeige des letzten Bildes (oder Videos) oder Pfeil abwärts für das nächste Bild/Video.
- f) Drücken Sie den Umschalter zur Rückkehr in das Informationsdisplay.

Während der Bildanzeige werden die Gesamtzahl aller Bilder auf der SD-Karte und eine Inhaltsangabe angezeigt.

#### <span id="page-12-3"></span>**4.2.2 Foto oder Video löschen**

Zum Löschen gehen Sie wie folgt vor:

- a) Drücken Sie OK rechts zur Anzeige von Fotos und Videos.
- b) Drücken Sie MENU zur Auswahl von Delete.
- c) Drücken Sie Pfeil rechts zur Auswahl von Delete Current oder Delete All.
- d) Drücken Sie OK; Cancel und OK werden angeboten.
- e) Drücken Sie OK zum Löschen des Fotos oder des Videos.

Drücken Sie Cancel zum Verwerfen der Löschung, dann drücken Sie MENU und den Umschalter zur Rückkehr in das Informationsdisplay.

Bitte beachten Sie, dass eine gelöschte Bild- oder Videodatei nicht wiederhergestellt werden kann! Zum Löschen aller Bilder und Videoclips auf der SD-Karte wird empfohlen, die SD-Karte zu formatieren.

#### <span id="page-12-4"></span>**4.3 Dateinummern**

Bild- und Videodateien werden getrennt im Ordner (104MEDIA) gespeichert. Die Dateinummern werden für jedes neue Bild/Video hinten angefügt. Die Dateinamen lauten beispielsweise PTDC0001.JPG oder PTDC0001.AVI. An der Dateiendung können Sie erkennen, ob es sich um eine Bilddatei (mit Dateiendung .jpg) oder eine Videodatei (mit Dateiendung .avi) handelt.

#### <span id="page-12-5"></span>**4.4 Firmwareaktualisierung**

Die Kamera ist mit einer automatischen Aktualisierungsfunktion ausgestattet. Eine Aktualisierung ist nur notwendig, wenn eine verbesserte Firmware verfügbar ist. Zum Löschen gehen Sie wie folgt vor:

1. Entpacken Sie die Aktualisierungsdatei.

- 2. Kopieren Sie die Datei FWF900.bin auf die SD-Karte.
- 3. Setzen Sie die SD-Karte in die Kamera ein.
- 4. Schalten Sie die Kamera im TEST-Modus ein.
- 5. Die Kamera liest die Aktualisierung automatisch ein. Während der Aktualisierung der Kamera bleibt das Display schwarz.
- 6. Das Display wird nach beendeter Aktualisierung eingeschaltet.
- 7. Ziehen Sie die SD-Karte ab und stecken Sie sie im PC ein. Hier löschen Sie die Datei FWF900.bin auf der SD-Karte (versäumen Sie dies, so begibt sich die Kamera beim Einschalten wieder in den Aktualisierungsmodus).
- <span id="page-13-0"></span>8. Setzen Sie die SD-Karte anschließend wieder in die Kamera ein.

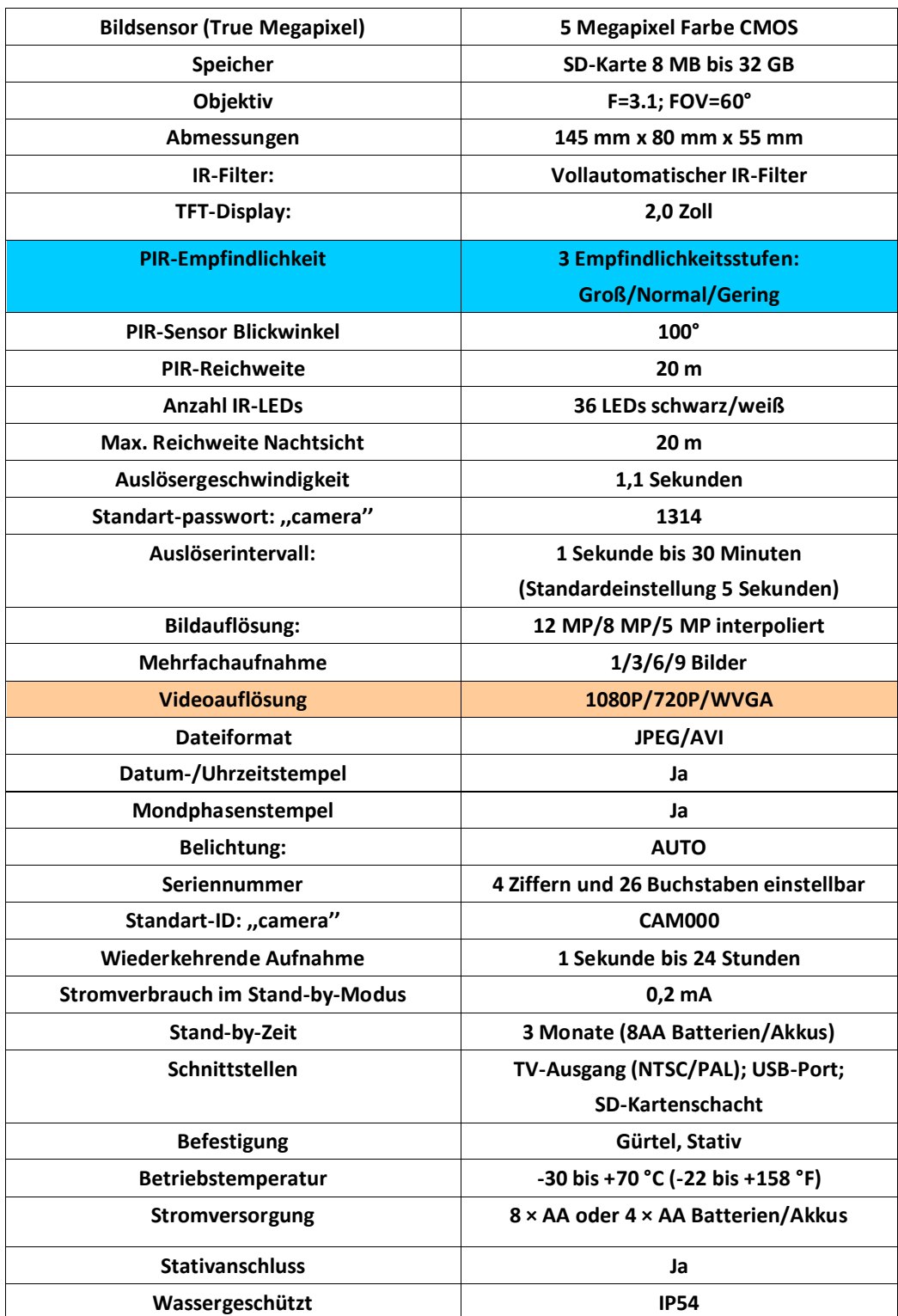

## **Anhang I: Technische Spezifikationen**

# Appendix II: Lieferumfang

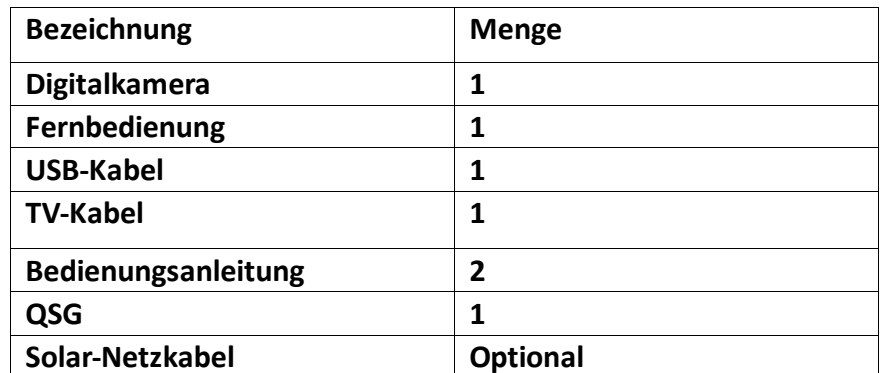

Bitte beachten! In folgendem Fall handelt es sich nicht um einen Defekt mit Kamera: Bei starkem Regen, Nebel und Nieselregen (im Dunkeln) entstehen meist nur weiße Fotos ohne Motiv

#### ALLE RECHTE VORBEHALTEN, URHEBERRECHTE DENVER ELECTRONICS A/S

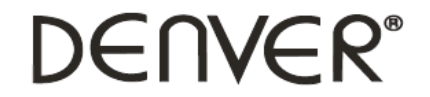

www.denver-electronics.com

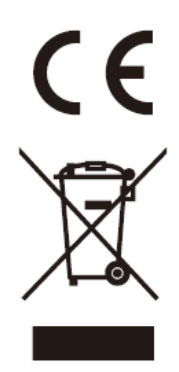

Elektro-und elektronische Geräte enthalten Materialien, Bauteile und Substanzen, die ihrer Gesundheit oder der Umwelt schaden können, wenn das Abfallmaterial (ausrangierte Elektro-und elektronische Geräte) nicht ordnungsgemäß entsorgt wird.

Elektrische und elektronische Geräte sind mit einer durchkreuzten Mülltonne gekennzeichnet. Dieses Symbol bedeutet, dass die elektrischen und elektronischen Geräte nicht mit dem restlichen Haushaltsmüll sondern getrennt davon entsorgt werden müssen.

In allen Städten befinden sich Sammelstellen, an denen elektrische und elektronische Geräte entweder kostenlos bei Recyclingstellen abgegeben werden können oder auch direkt eingesammelt werden. Weitere Informationen erhalten Sie direkt bei Ihrer Stadtverwaltung.

Bitte tragen Sie die Modellnummer dieses Geräts für den späteren Gebrauch in das leere Feld ein

Importeur: DENVER ELECTRONICS A/S Omega 5A, Soeften, 8382 Hinnerup, DENMARK www.facebook.com/denverelectronics